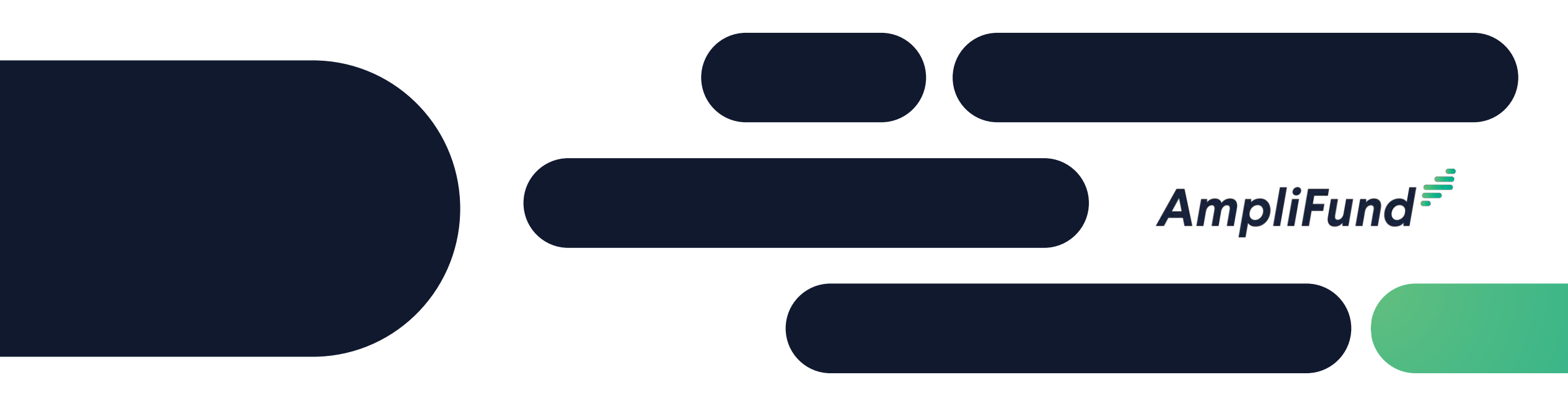

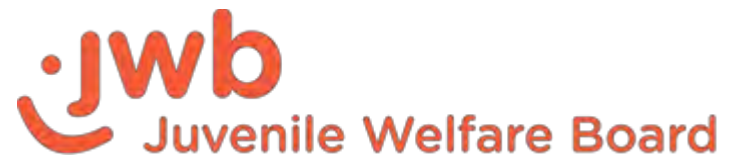

## Recipient Training

## **Juvenile Welfare Board of Pinellas County**

## **<sup>2</sup> Juvenile Welfare Board Welcome**

Juvenile Welfare Board

AmpliFund Implementation Team

**Laura Krueger Brock**, *Chief Financial Officer* **Laura Peele**, *Director of Information Technology* **Diana Carro**, *Budget and Business Services Manager* **Lori Lewis**, *Program Finance Manager* **Karen Woods**, *Program Administration Manager* **Kelly Grossman**, *Senior Program Consultant* **Braxton Everett**, *Program Financial Analyst* **Erin Craig**, *Senior Program Financial Analyst* **Stacey Gill**, *Senior Program Financial Analyst* **Pete Shaw**, *Software & Data Delivery Manager*

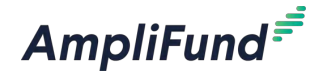

## **<sup>3</sup> Agenda**

AmpliFund<sup>=</sup>

- Welcome & Overview
- Getting Started in AmpliFund
- Entering Expenses & Submitting a Reporting Period & Payment Request
- Completing Position Change Request Form
- Submitting an Amendment Request
- Completing an Other Funding Change Form
- Reporting
- Support Resources
- Q&A

## **<sup>4</sup> Welcome to AmpliFund!**

#### **SaaS Based Grant Management Solution**

- Accessible via web browser
- No installation required

#### **Enables enhanced collaboration**

• Share information with JWB

#### **Ongoing Support**

• Access to support site and customer service

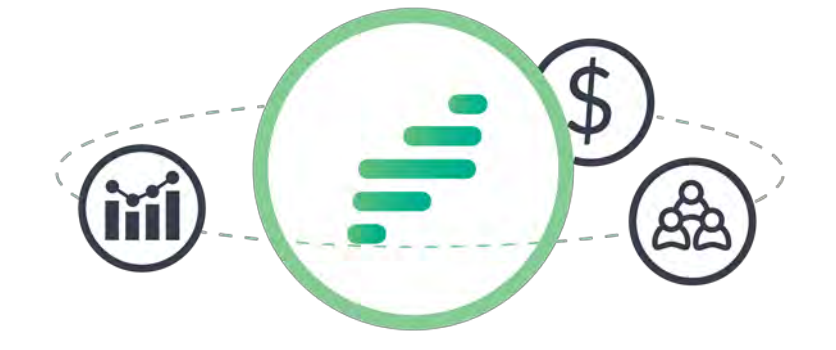

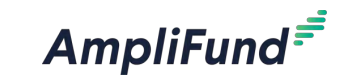

## **<sup>5</sup> Welcome to AmpliFund**

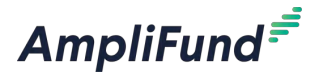

AmpliFund Login Information Inbox x AmpliFund Administrator <no-reply@gotomygrants.com> AmpliFund User First Name You have been invited to use AmpliFund as part of our organization. This is the product we use to help manage our grant-related activities. If you've never used AmpliFund, please use this link to set your password and login.

If you are an existing user of AmpliFund, login using your current email address and password. To switch between organizations, use the dropdown in the top right of the screen.

Regards, **AmpliFund Administrator** 

AmpliFund is the leading enterprise grant management platform designed for nonprofit and public sector organizations to manage every phase of the grant management process

- AmpliFund generated emails from **[no-reply@gotomygrants.com](mailto:no-reply@gotomygrants.com)**
- If you do not receive your welcome email, check your spam folder
- Links in AmpliFund emails expire in 72 hours; contact AmpliFund Support if you need to have your email resent

## **Creating a Password & Logging In**

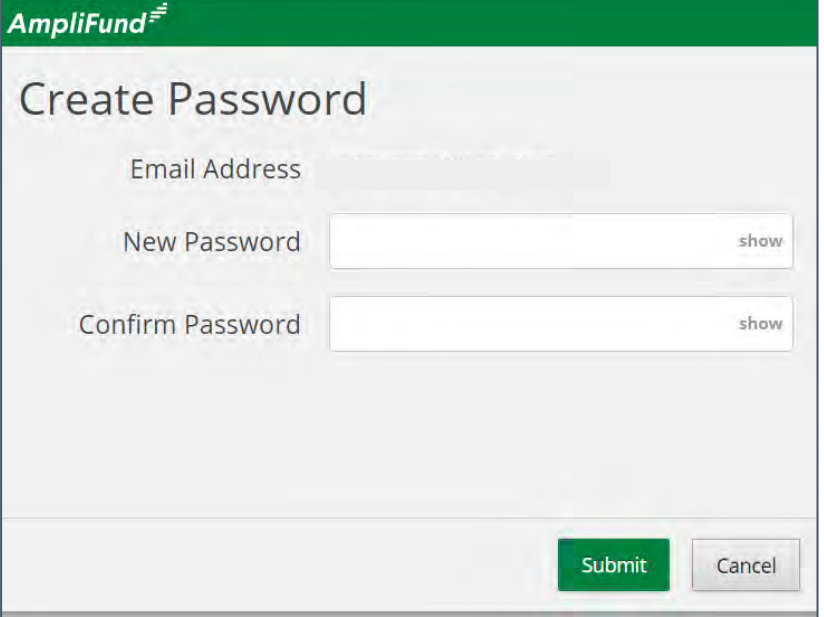

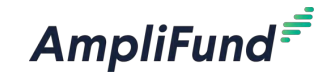

- 1. Click the **link** in the invitation email
- 2. Enter and confirm a password
- 3. Click the **Submit** button
- 4. Enter email and password in the Login window and click the **Login** button
- 5. Click the **I Accept** button to accept the AmpliFund terms of use

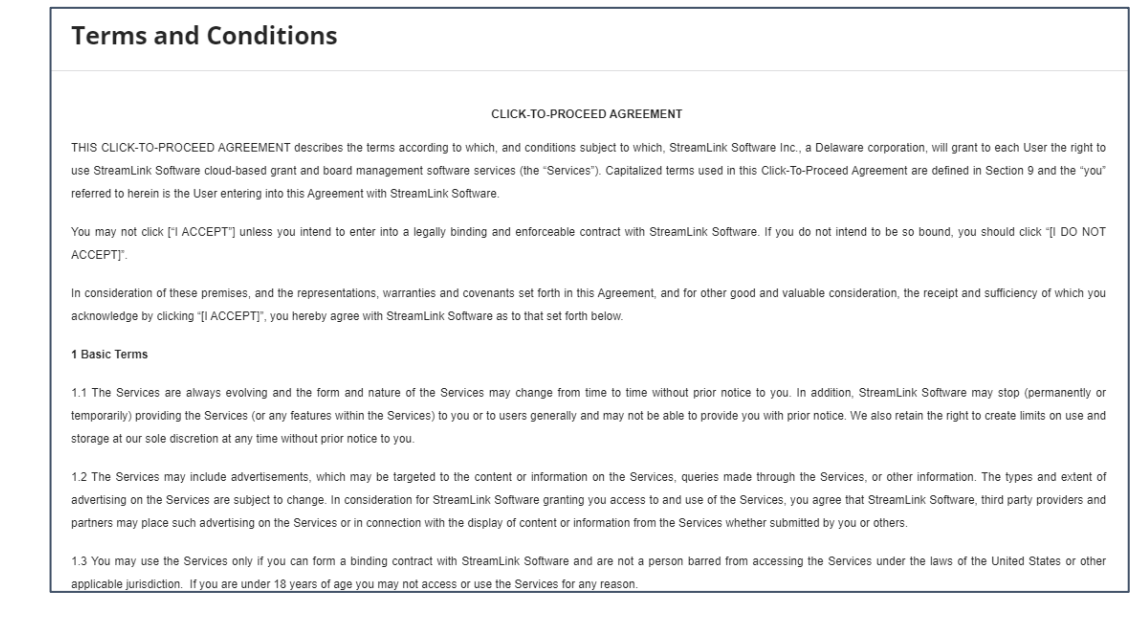

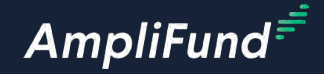

# **In-Product Review**

**7**

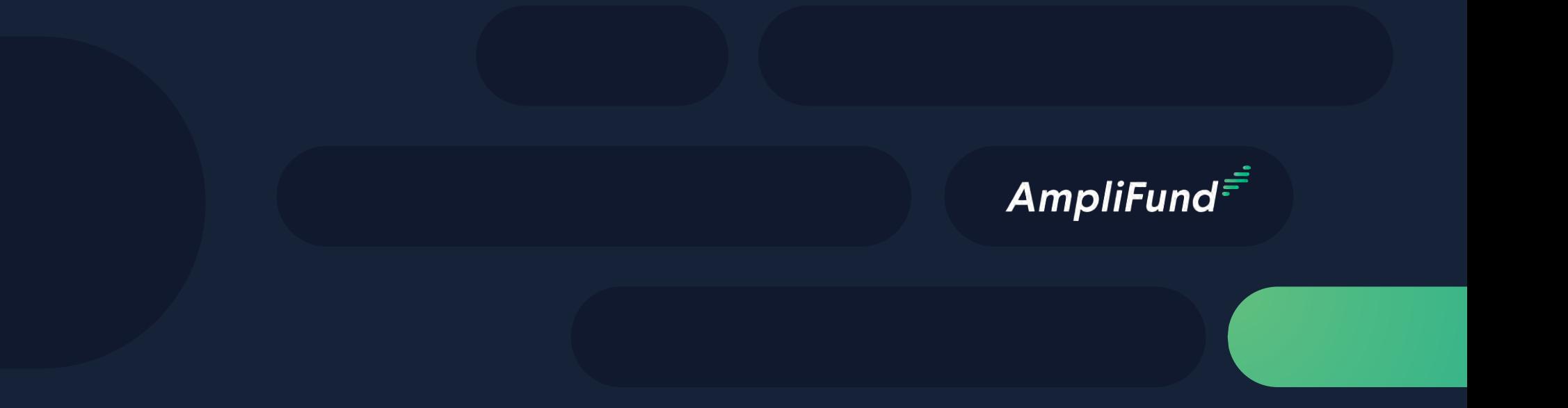

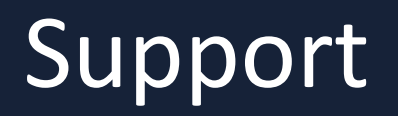

## **<sup>9</sup> JWB Support Resources**

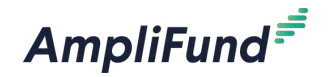

**JWB Provider Software Support Email:**

[Provider-support@jwbpinellas.org](mailto:Provider-support@jwbpinellas.org)

**JWB Provider Software Support Website:**

<https://www.jwbpinellas.org/providers/>

## **<sup>10</sup> AmpliFund Support**

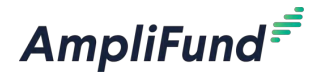

### **Submit a support ticket:**

support@amplifund.zendesk.com

## **Visit the support portal:**

https://amplifund.zendesk.com

## **Supported Browsers:**

- Google Chrome (current supported releases)
- Mozilla Firefox (current supported releases)
- Microsoft Edge (current supported releases)
- Microsoft IE 11 +
- Apple Safari 10+

## **<sup>11</sup> AmpliFund Support Site**

- 1. Go to https://amplifund.zendesk.com
- 2. Click the **Sign up** link
- 3. Enter your **full name**
- 4. Enter your **email address**
- 5. Complete the **I'm not a robot** check
- 6. Click the **Sign up** button
- 7. A welcome email from support@zendesk.com will be sent to you via email
- 8. Click the link to set your password

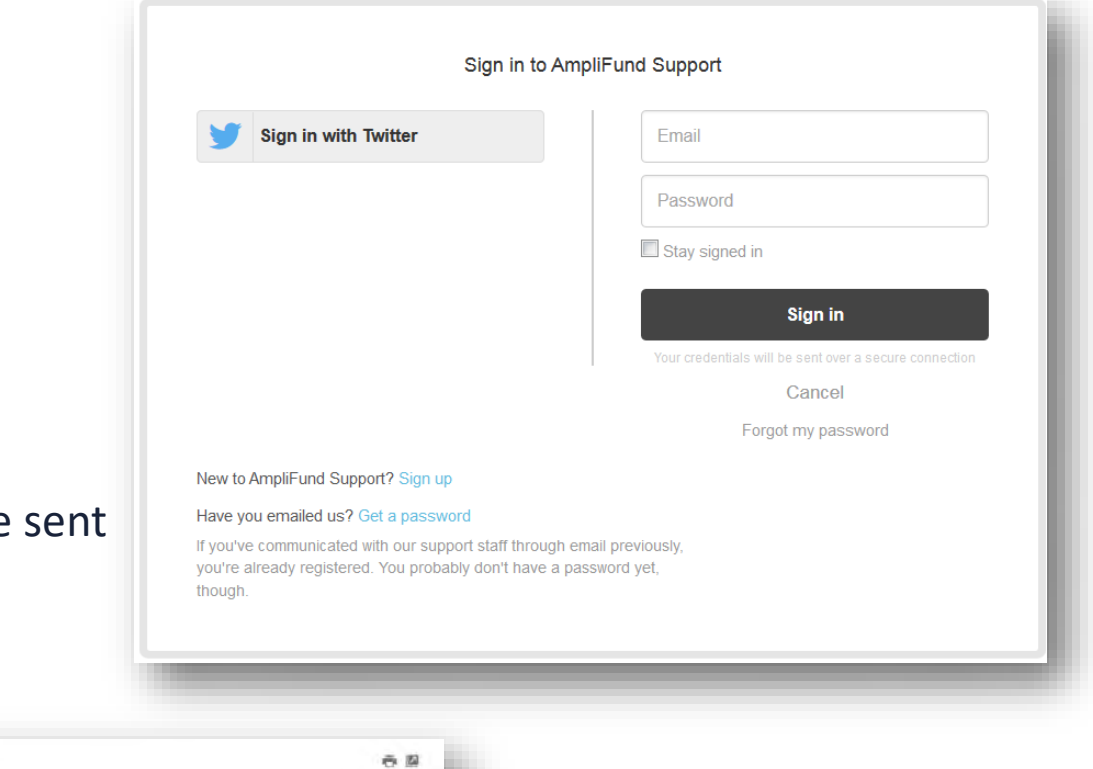

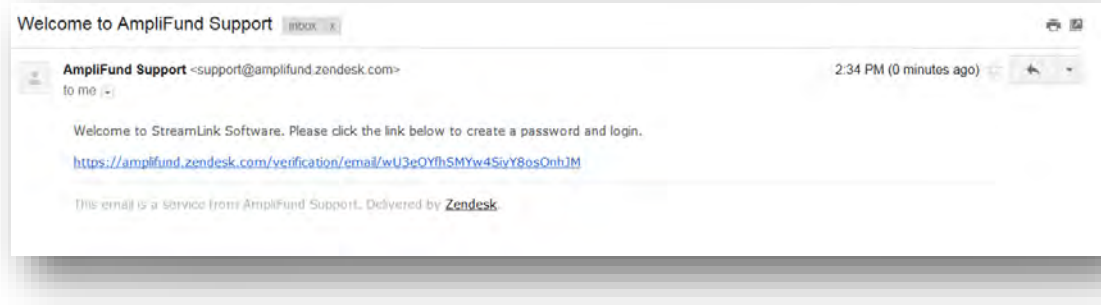

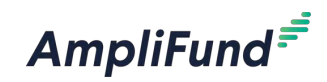

## **<sup>12</sup> AmpliFund Support Site**

**AmpliFund<sup>=</sup>** 

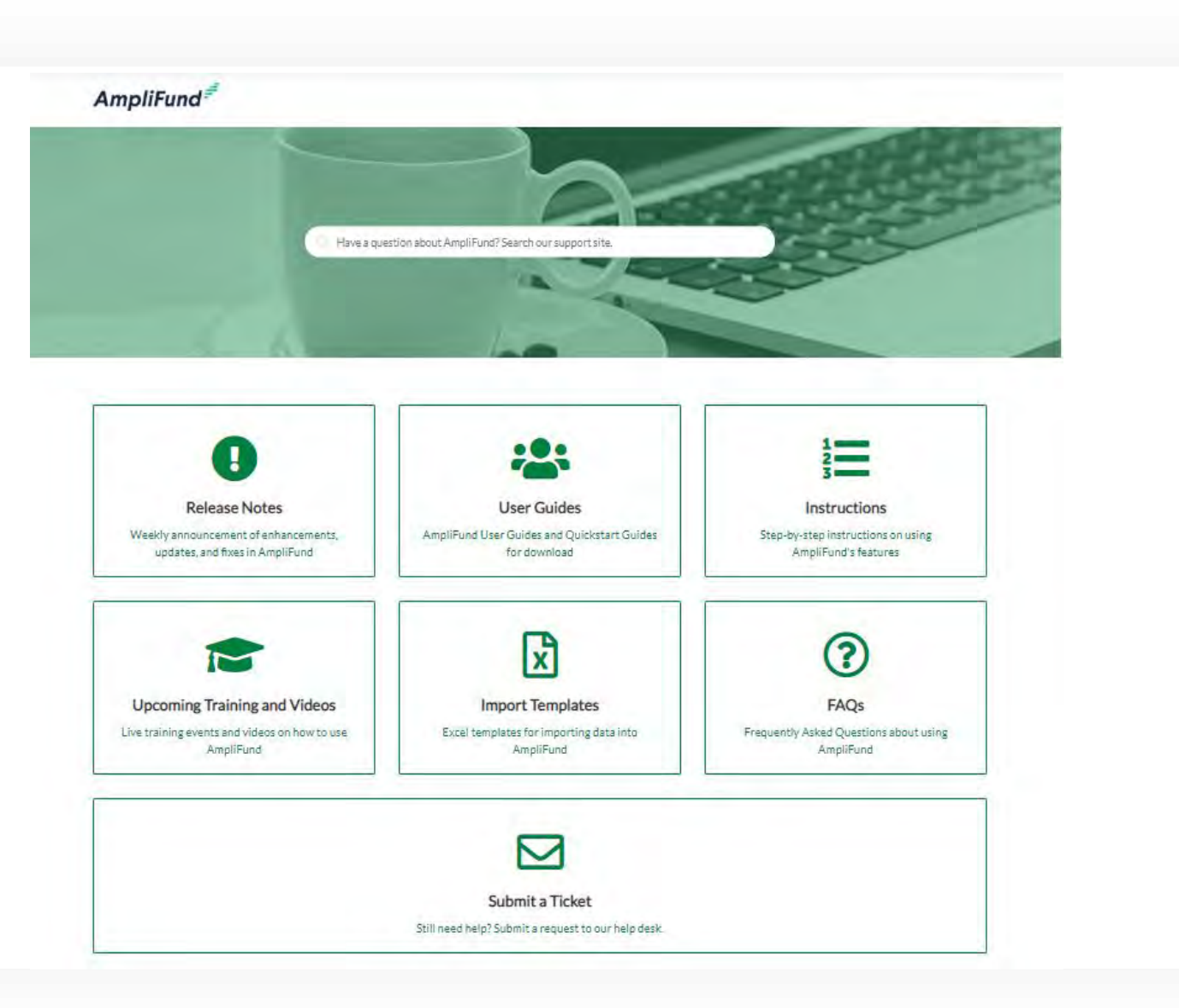

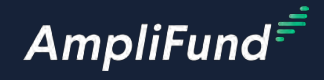

# **Thank You**

**www.gotomygrants.com**

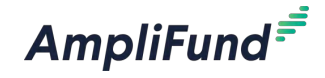

# **Appendix**

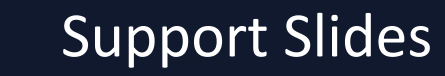

## **<sup>15</sup> Navigating AmpliFund**

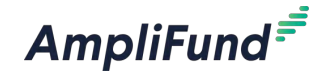

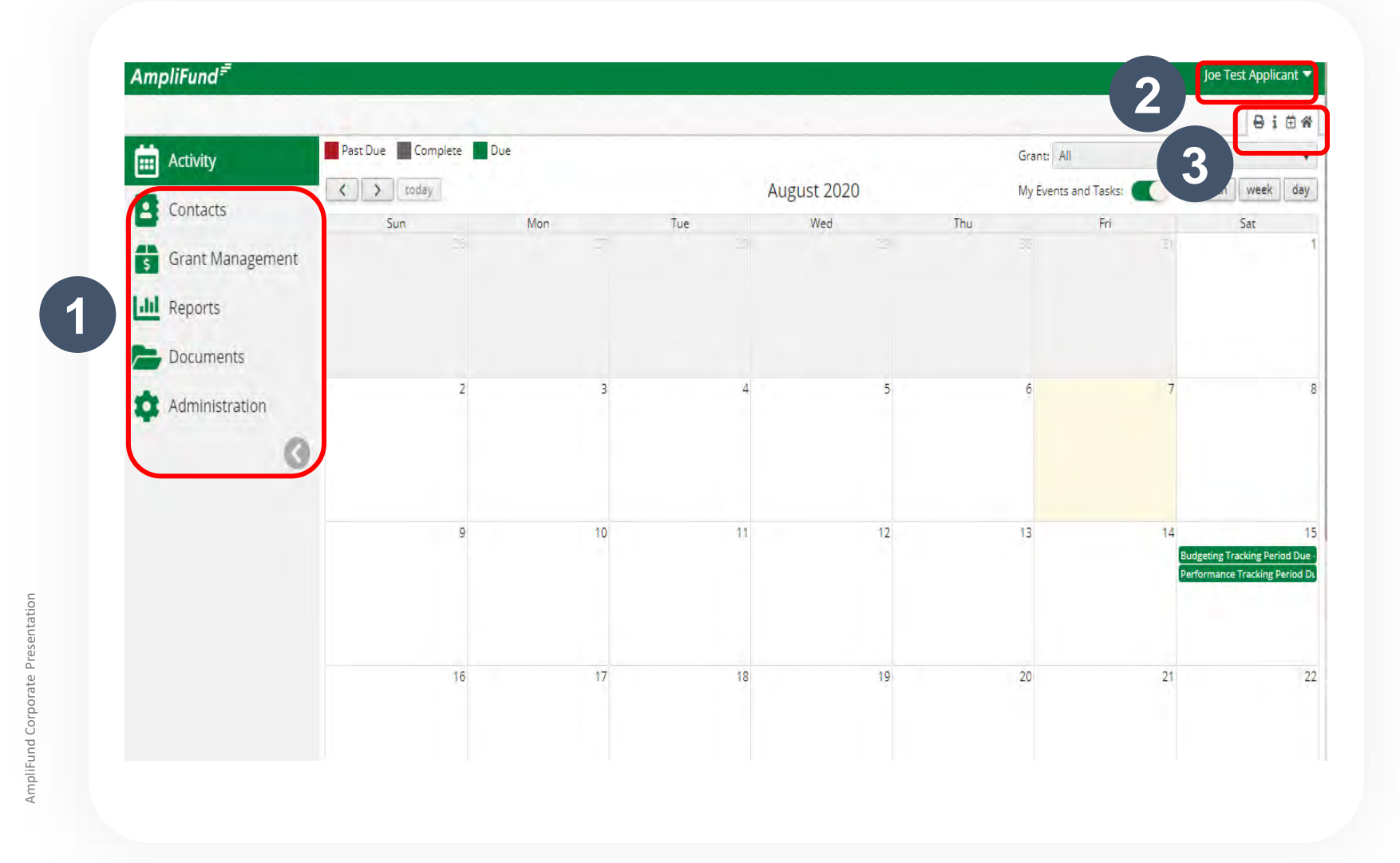

- 1. Left Navigation -shows on every page
- **2. User Navigation**  –includes account information, change password, message center, support, terms and conditions, applicant portal, and logout
- **3. Options Toolbar**  –displays icons to perform functions available on the current page, icons vary based on page

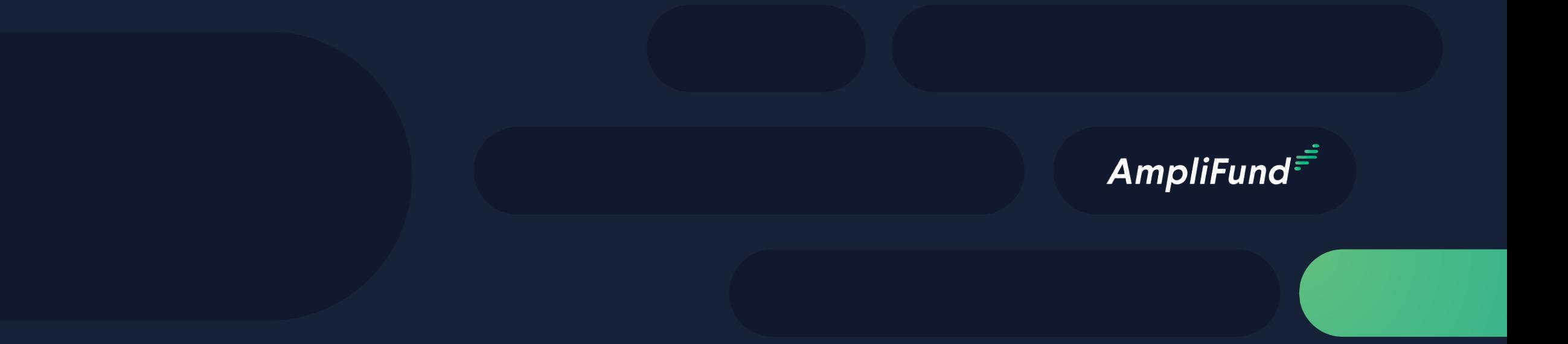

# Adding Users

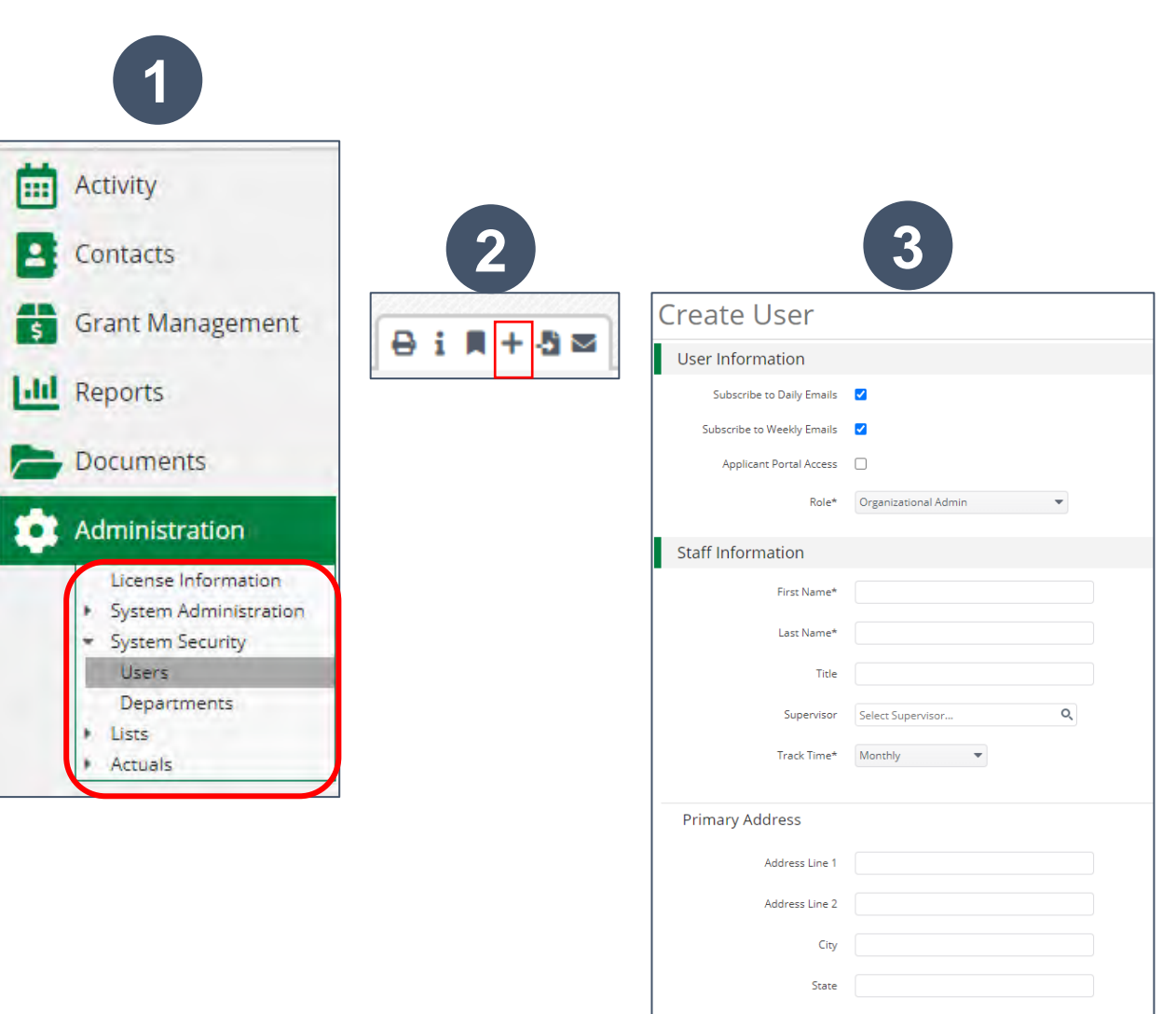

**Zin Code** 

## **<sup>17</sup> Creating Additional Users**

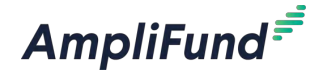

- 1. Open Administration > System Security > Users
- 2. Click the + icon in the top right hand corner to create a User
- 3. Enter user preferences & information
	- Select the User's Email Preference
	- ⎻ User role
	- User's First Name, Last Name, and E-Mail Address
- 4. Click the 'Create' button

## **<sup>18</sup> User Options**

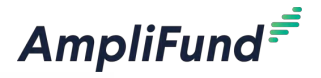

#### **Subscribe to Daily/Weekly Emails**

⎻ Set to Yes to receive daily and/or weekly emails from AmpliFund with tasks/reminders

#### **Applicant Portal Access**

⎻ Set to **Yes** to provide a user in your organization with access to submit applications

#### **Role\***

- **Organization Administrator** 
	- Full view and edit access to your organization's AmpliFund account
- ⎻ **Executive**
	- View only access to your organization's AmpliFund account
- **Department User (No Salary)** 
	- Only has access to budget or performance plan items to which you assign the user as the Responsible Individual
- **Department User (Salary)** 
	- Has access to budget or performance plan items to which you assign the user as the Responsible Individual including personnel line items

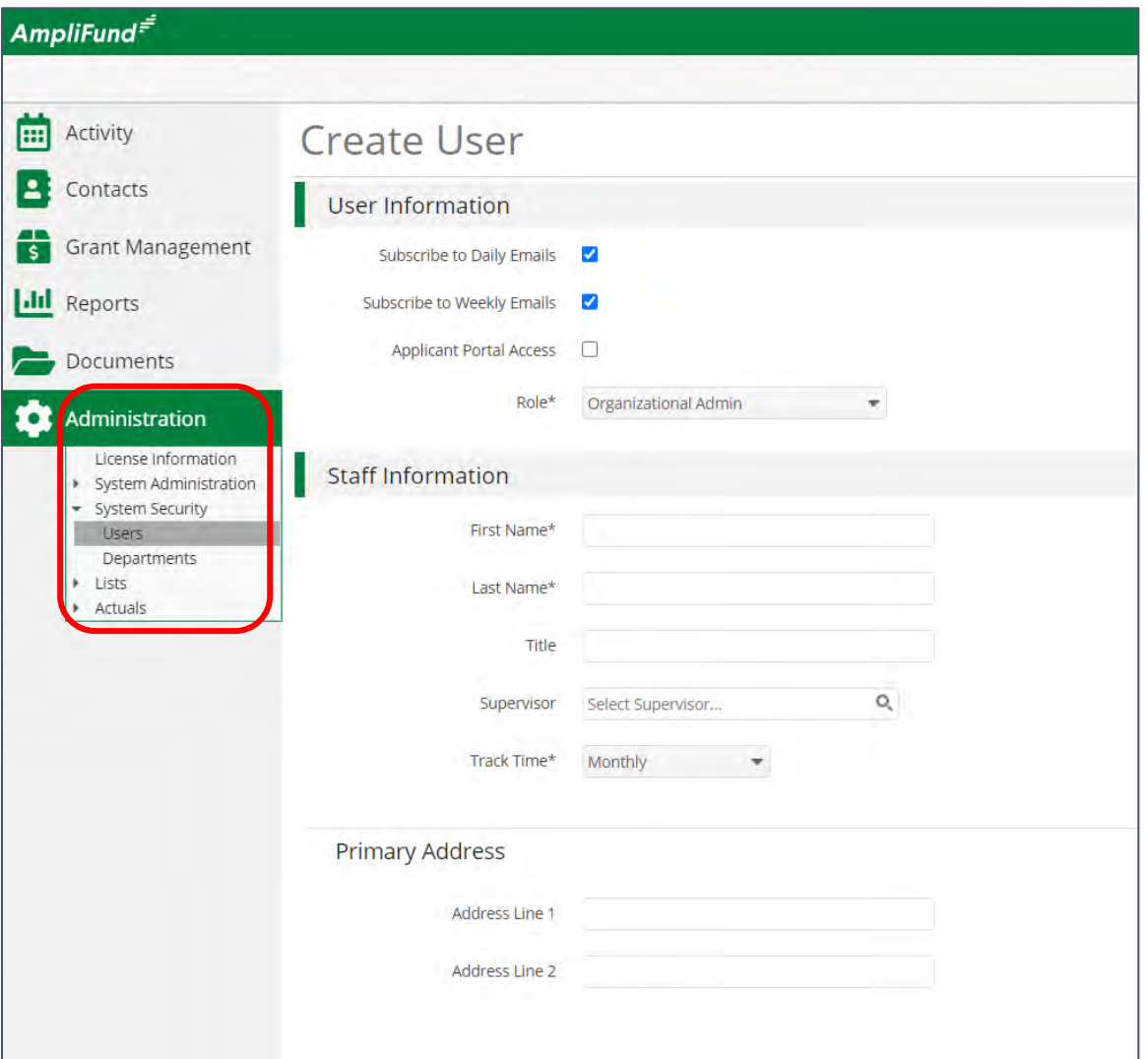

# AmpliFund Corporate Presentation

## **<sup>19</sup> Sending an Invitation to a User**

AmpliFund<sup>=</sup>

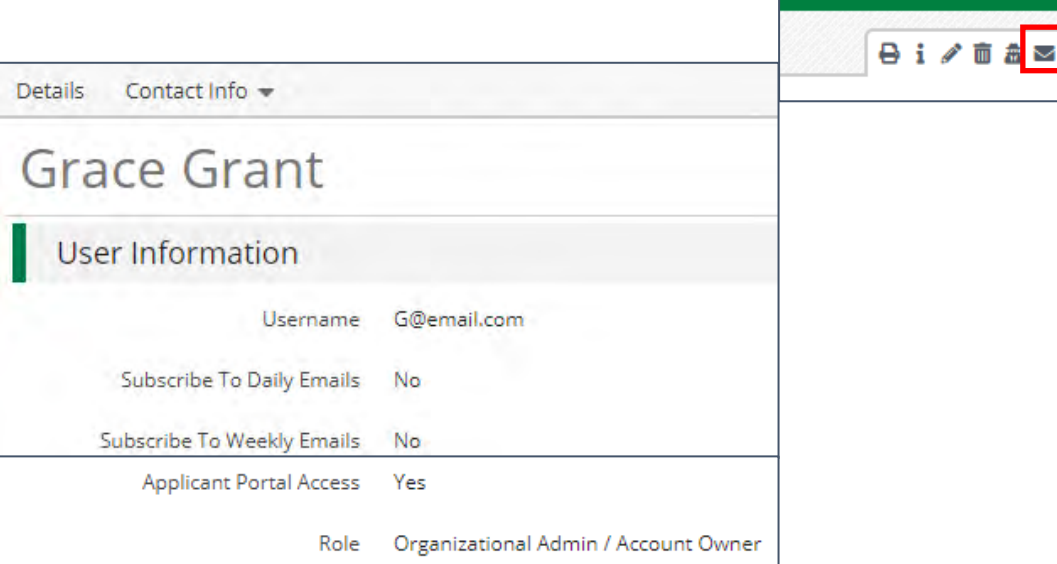

1. Click the **in the** *Icon Bar* 

2. In the confirmation pop-up window, click **Send Invitation**

*Link is active for 72 hours*

Note: An Organization Administrator can resend the invitation email to a user by going to **Administration > System Security > Users. Click** the envelope icon next to the User's name and confirm.

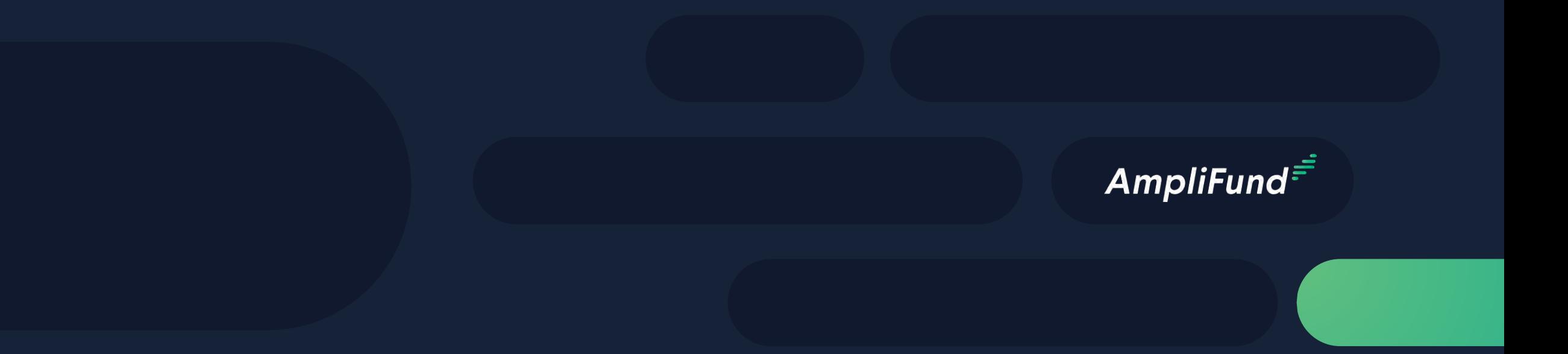

# Updating Grant Award

## **<sup>21</sup> Updating Grant Award Details**

- 1. Go to **Grant Management > Grants**
- 2. Click the **'pencil' icon** next to grant name to edit
- 3. Update the Recipient Grant Manager name & add Recipient award name (optional)
- 4. Click the **Save** button in the right corner of the screen

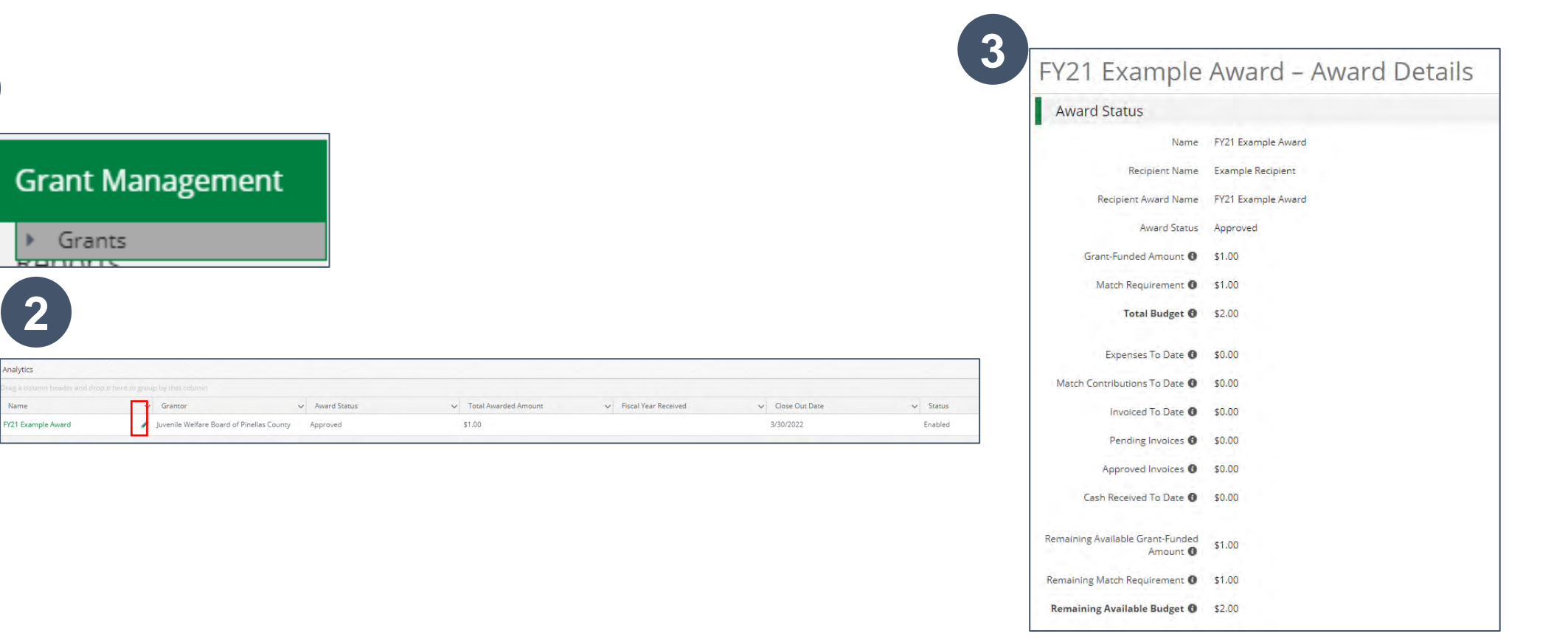

**1**

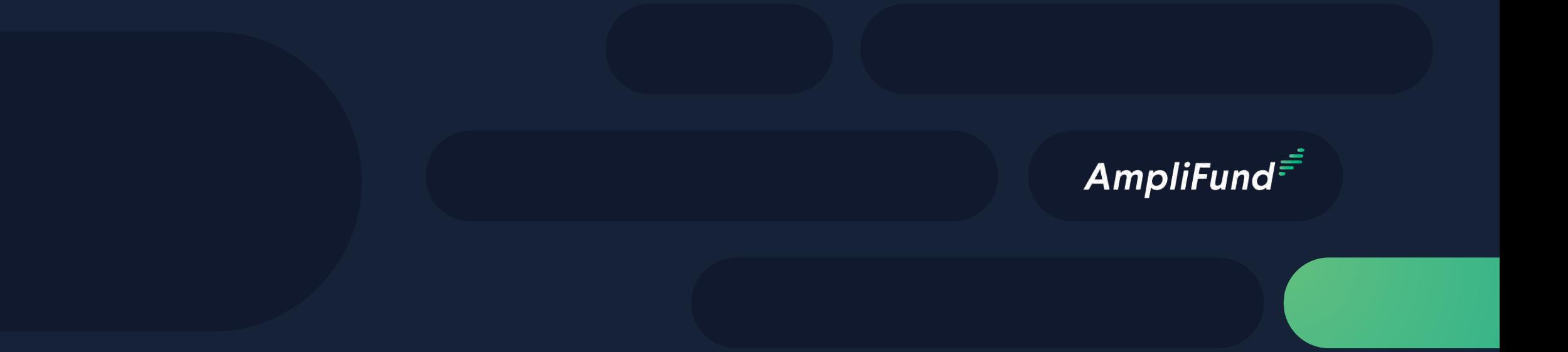

# Accessing Budget

## **<sup>23</sup> Accessing Budget**

- 1. Go to **Grant Management > Grants**
- 2. Click the grant name
- 3. Click on Post Award>Financial>Budget

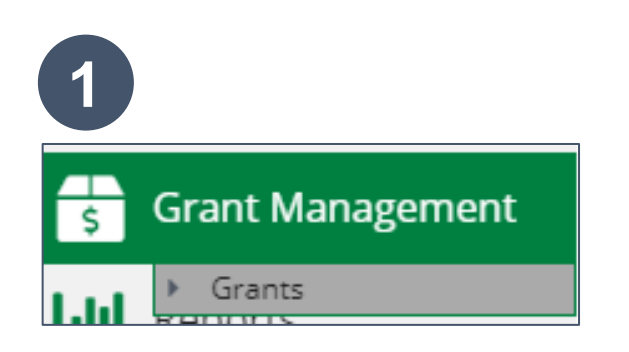

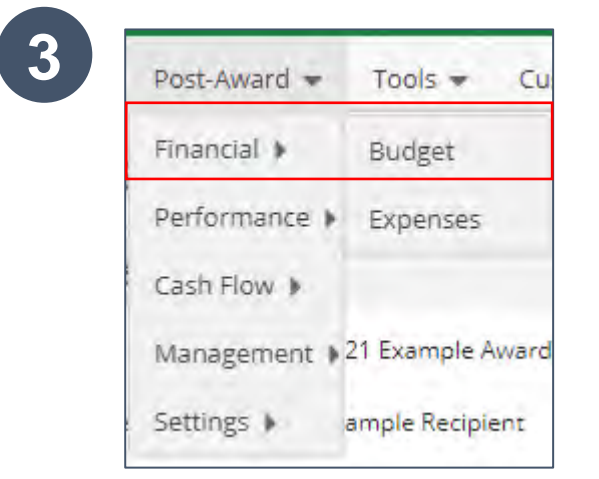

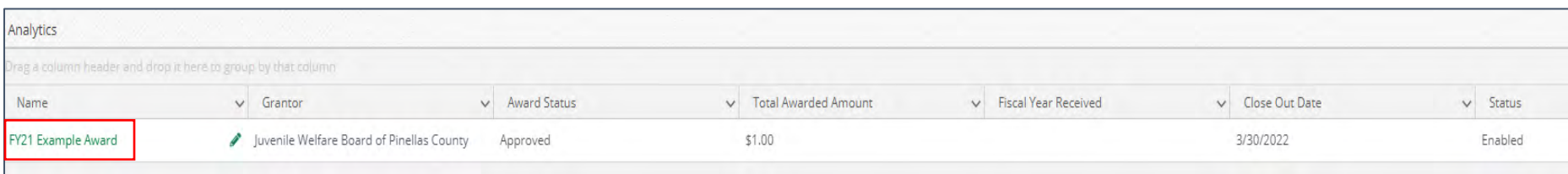

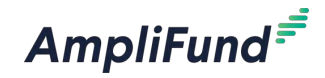

**2**

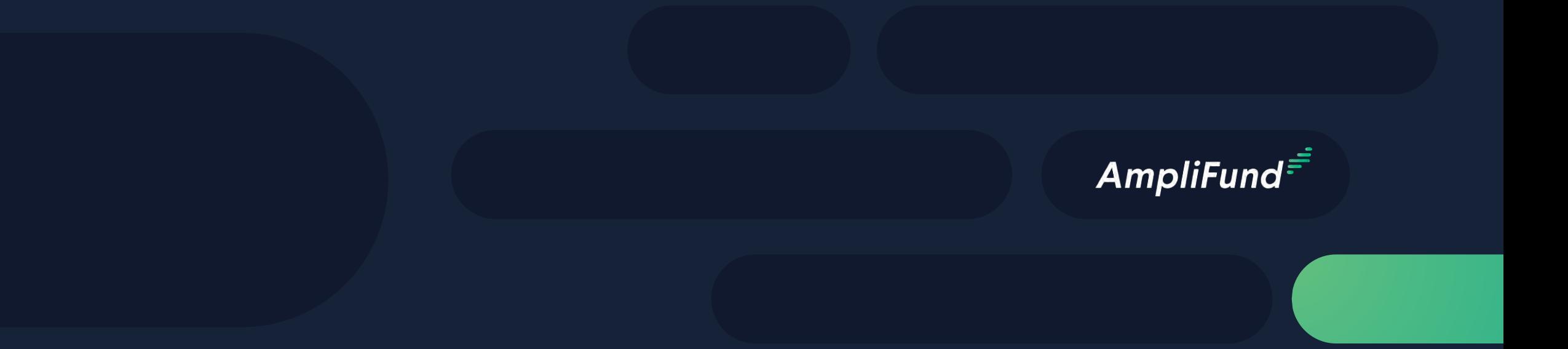

# Expense Entry

## **Expense Entry**

**25**

- 1. From the Grant click on Post Award>Financial> Expenses
- 2. Click on the plus icon to add a new expense
- 3. Add expense information under expense tab and check information under Custom tab then click Create

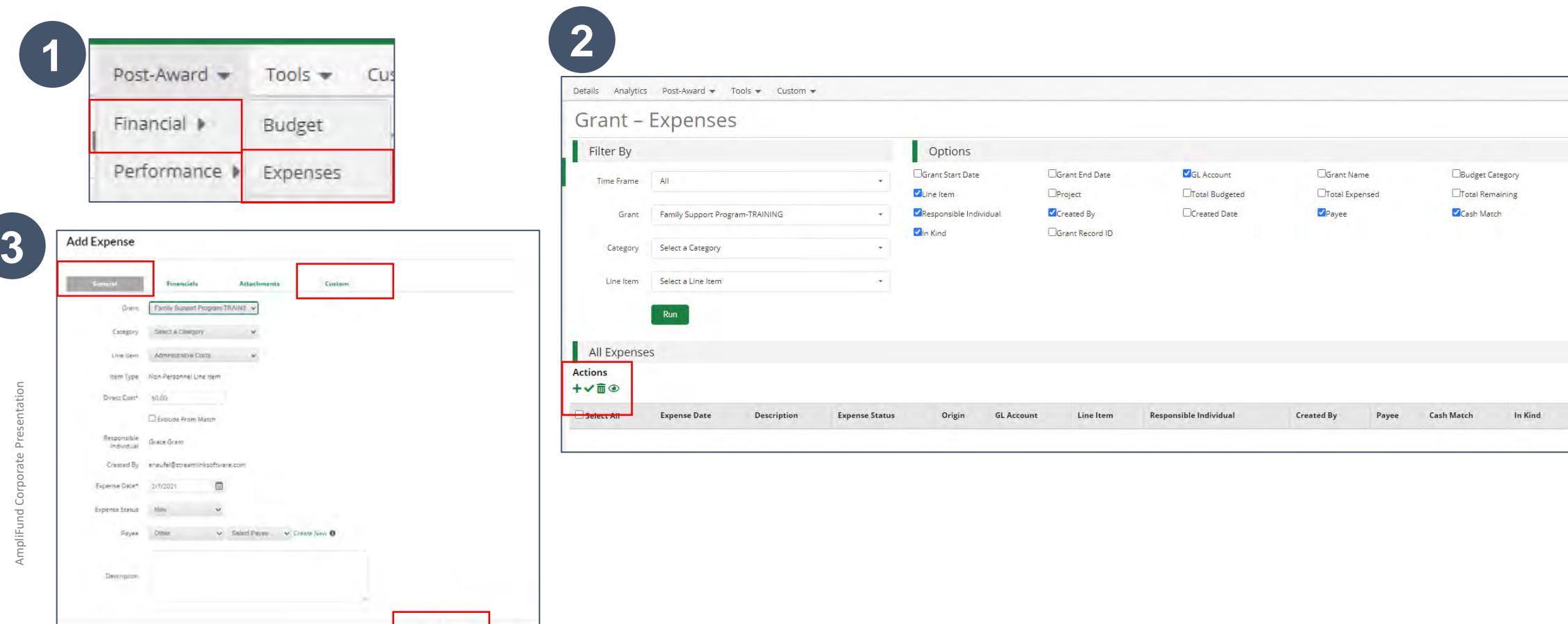

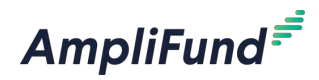

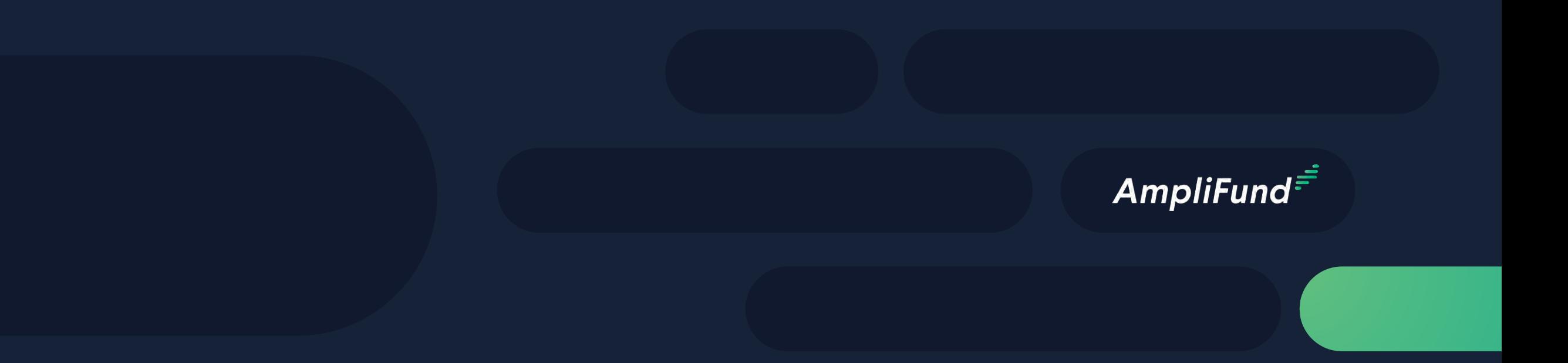

# Submitting a Reporting Period & Payment Request

## **<sup>27</sup> Generating a Reporting Period**

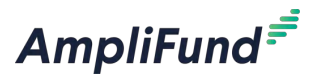

- 1. From the Grant click on Post Award>Management>Reporting Periods
- 2. Click on the plus icon in the upper right hand corner
- 3. Select Expenses and Time Period then click Save
- 4. Review expenses & details, click Close to send completed reporting period to JWB

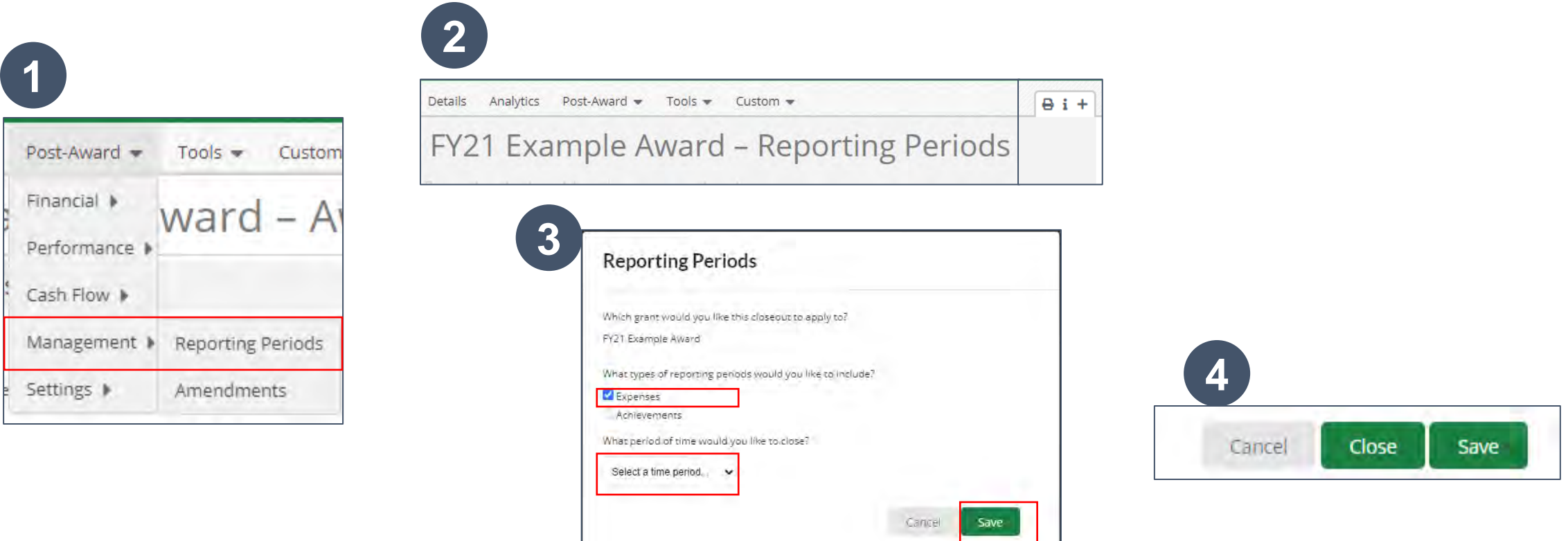

## **Generating a Payment Request from Reporting Period**

- 1. From the Reporting Periods click on the payment request icon
- 2. Enter name and date created
- 3. Type in total requested amount
- 4. Add any additional comments & upload files to JWB
- 5. Click submit to send to JWB

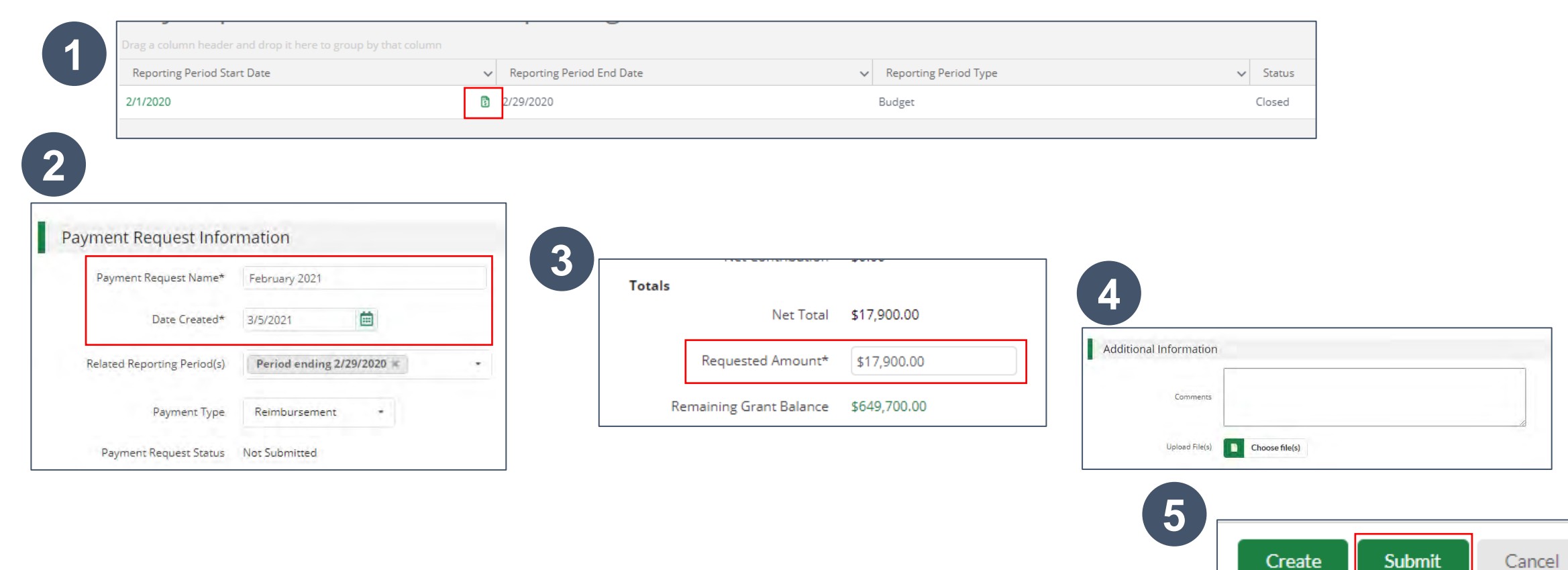

**28**

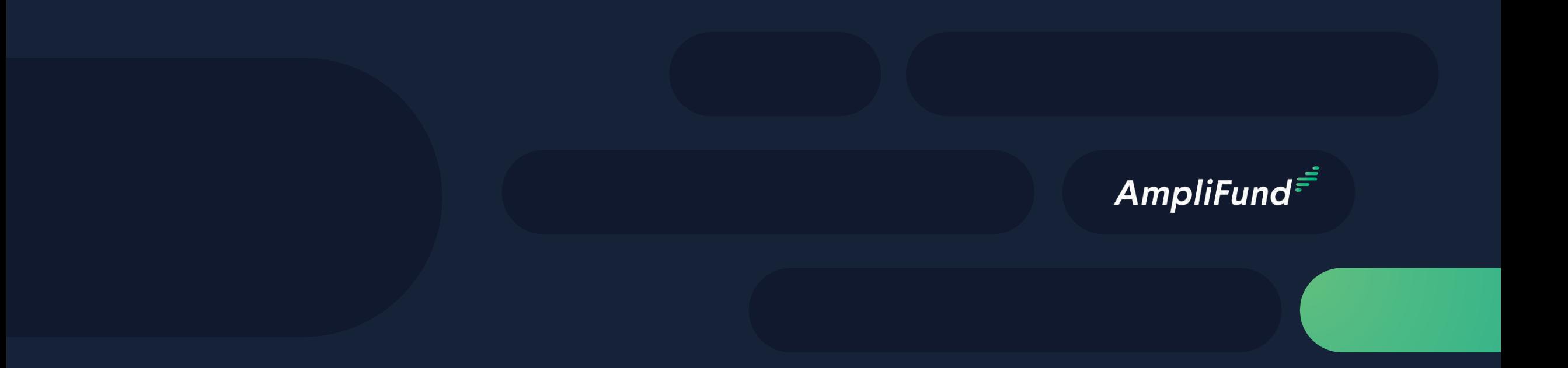

# Submitting an Amendment Request

## **Generating an Amendment**

- 1. From the Grant click on Post Award>Management>Amendments
- 2. Click on the plus icon in the upper right hand corner
- 3. Click on circle then text of amendment type
- 4. Enter amendment Information
- 5. Click **Submit** to Submit request to JWB

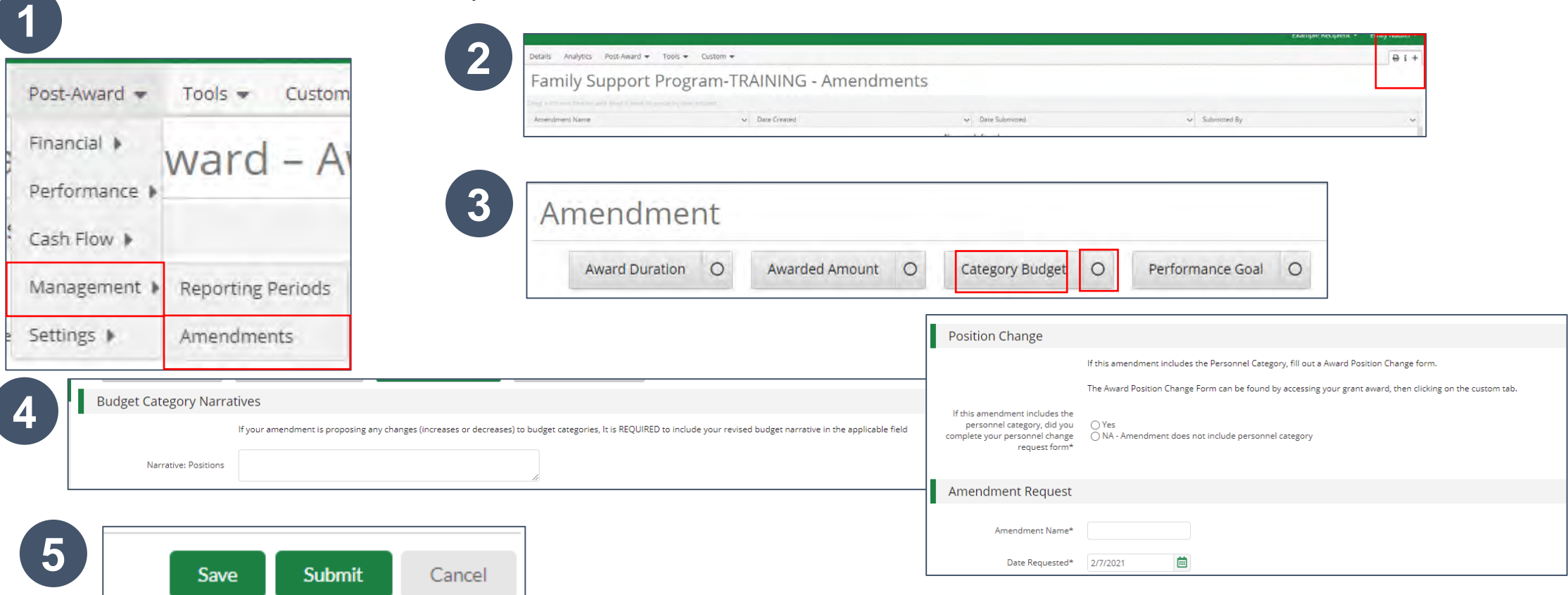

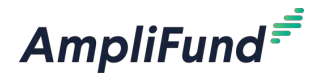

**30**

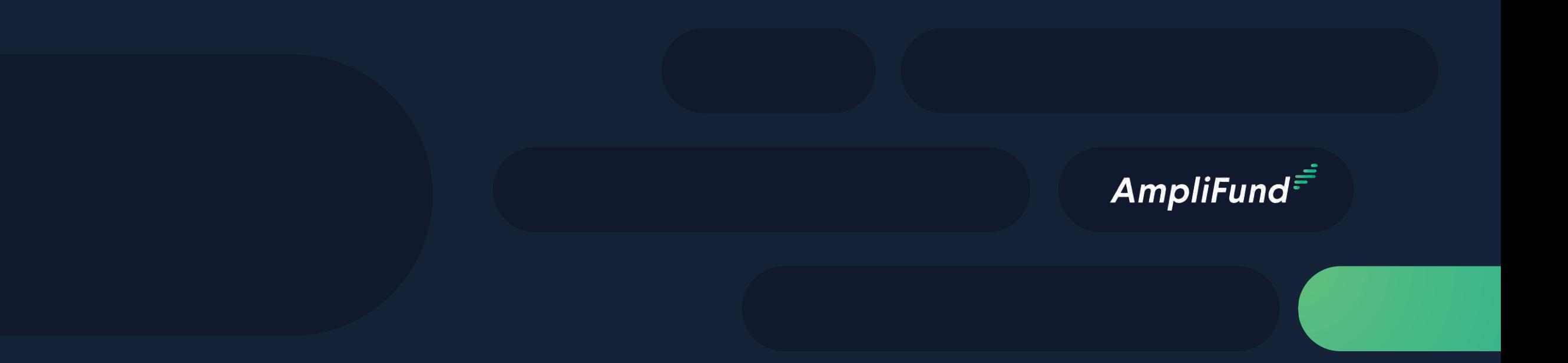

# Award Position Change Form & Other Program Funding Form

## **<sup>32</sup> Award Position Change Form & Other Program Funding Form**

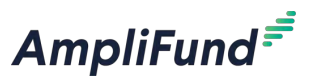

- 1. From the Grant click on Custom>Award Position Change form OR Other Program Funding Form
- 2. Click on the plus icon in the upper right hand corner
- 3. After information is entered click Create (bottom right hand corner)

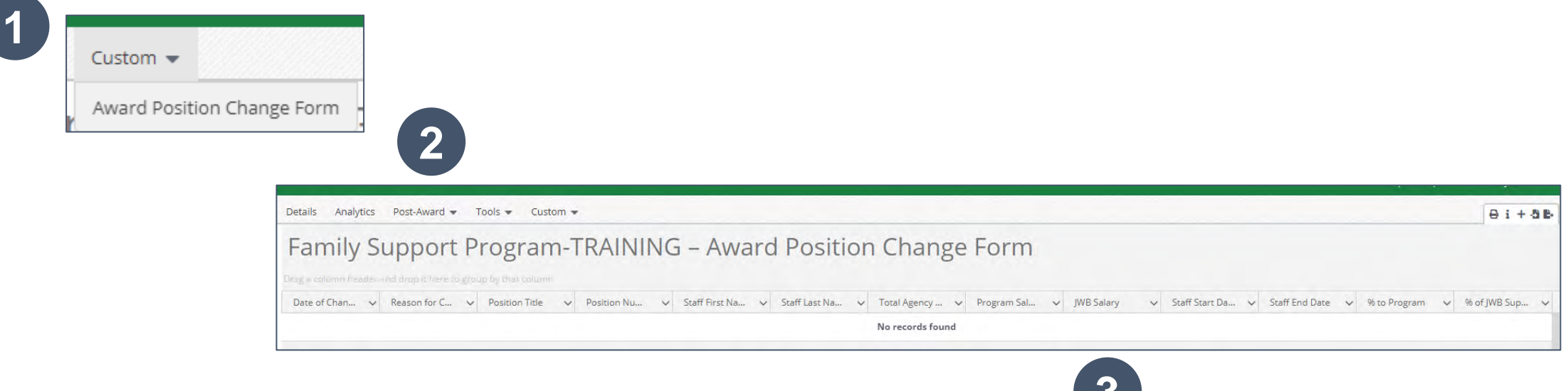

**3**

Create

Cancel

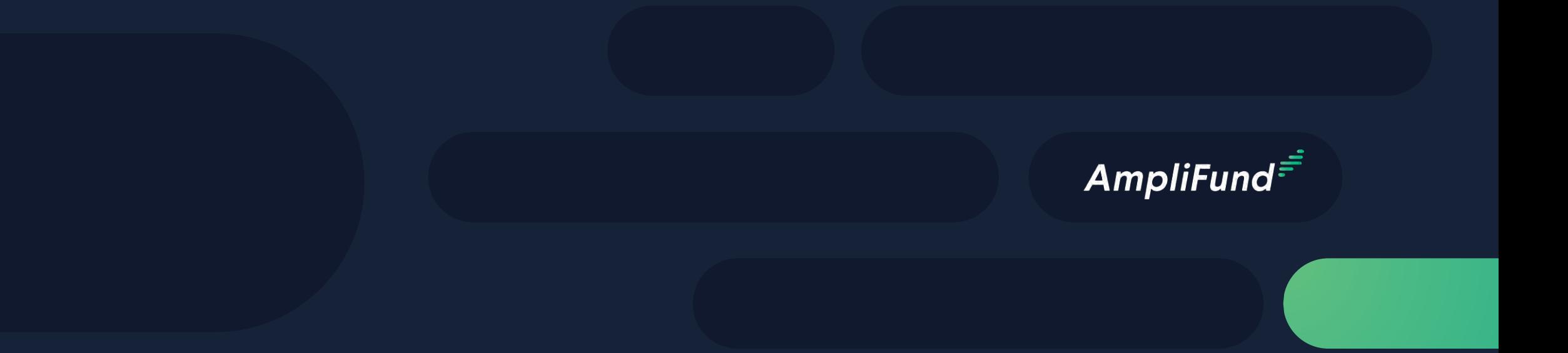

# Available Reporting

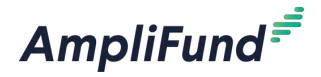

## **<sup>34</sup> Available Reporting**

#### Grant Dashboard

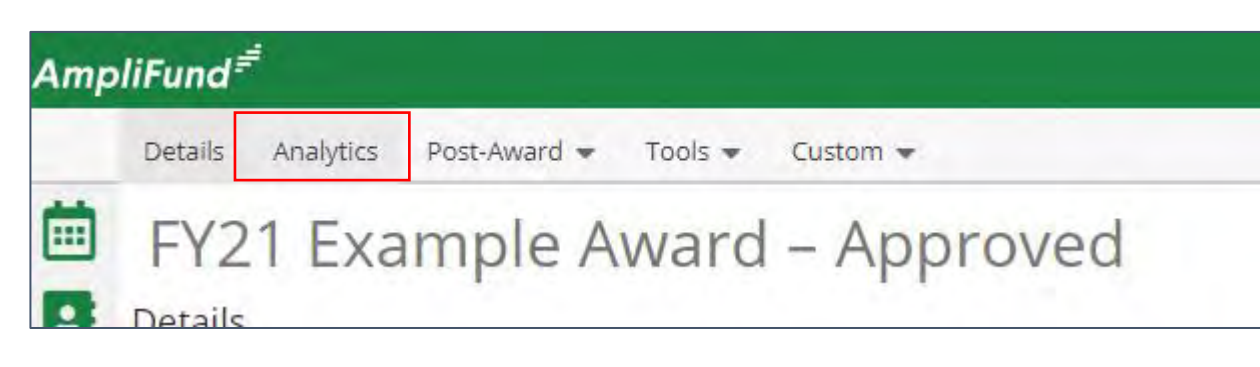

#### Other Reports

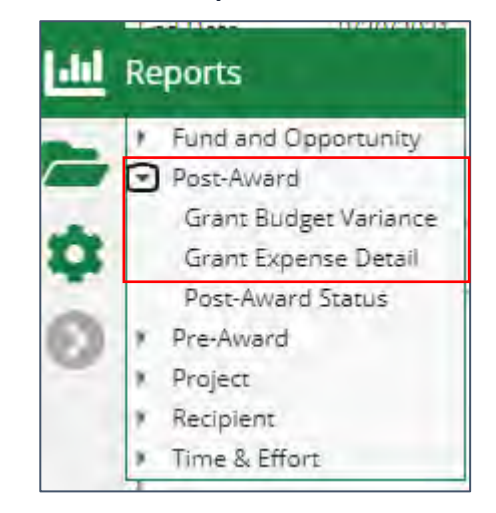